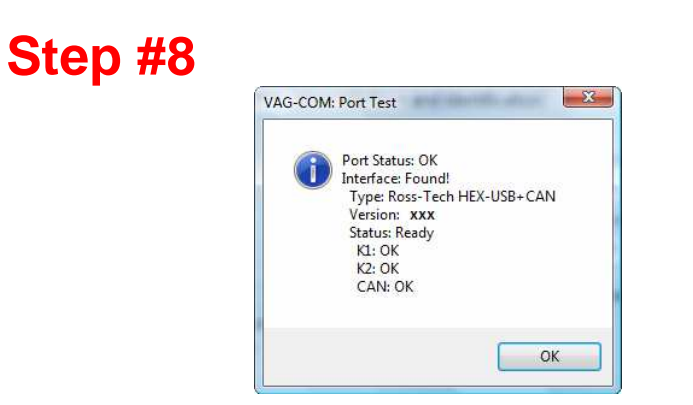

You should see a message like the one above.

- If the Interface Status is "Not Found!" check the connections at the car and PC. Make sure both are plugged in securely. Serial Interfaces get their power from the vehicle so they will not be recognized at all if not plugged into the car.
- Adapter Type should always be "Ross-Tech" followed by the name of the Interface.
- Version indicates the firmware version of your Interface. It may be updated by new versions of VAG-COM, if so follow the prompts on the screen.
- If K1 or K2 status are not "OK", you may have a short or an open circuit in the car's diagnostic port, most likely caused by the Aftermarket Radio Problem, See the Aftermarket Radio Problem page on our Website for more info:

**http://www.ross-tech.com/vag-com/aftermarket-radio.html**

• CAN status indicates whether or not the vehicle uses CAN-Bus for diagnostics.

Once you have tested successfully, click **[OK]** then click **[Save]** to apply this configuration, you will be returned to the Main Screen.

Click on **[Select]** to view the Select Control Module Screen. Select one of your car's Control Modules such as Engine.

**Note:** Your car will not have all the Control Modules listed in VAG-COM, only the ones that were installed in your vehicle. See the Applications Page for your car on our Website for more info:

**www.Ross-Tech.com/vag-com/cars/applications/**

After VAG-COM has connected, click on **[Fault Codes]** to check for Fault Codes (DTC's). Repeat the process for each of your car's Control Modules. If you encounter problems, see the FAQ on our website first:

**http://www.ross-tech.com/vag-com/vag-com-faq.html**

If you still have problems, feel free to contact us with full details about your PC and vehicle, preferably while you are in front of both.

Ross-Tech, LLC support@ross-tech.com Tel: +1 215 361 8942

## **VAG-COM - Getting Started**

 Thank you for purchasing VAG-COM, which allows you to turn a Windows-based PC into a sophisticated diagnostic tool for VW/Audi/SEAT/Skoda from 1990 to the latest models.

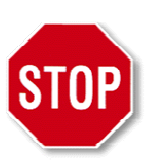

**Read This First!Before plugging anything in, you must install VAG-COM software.** 

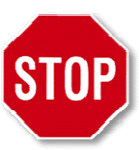

## **Step #1**

 Go to our website and click on Download at the top of the screen to Download and install the latest version of VAG-COM: **www.Ross-Tech.com**

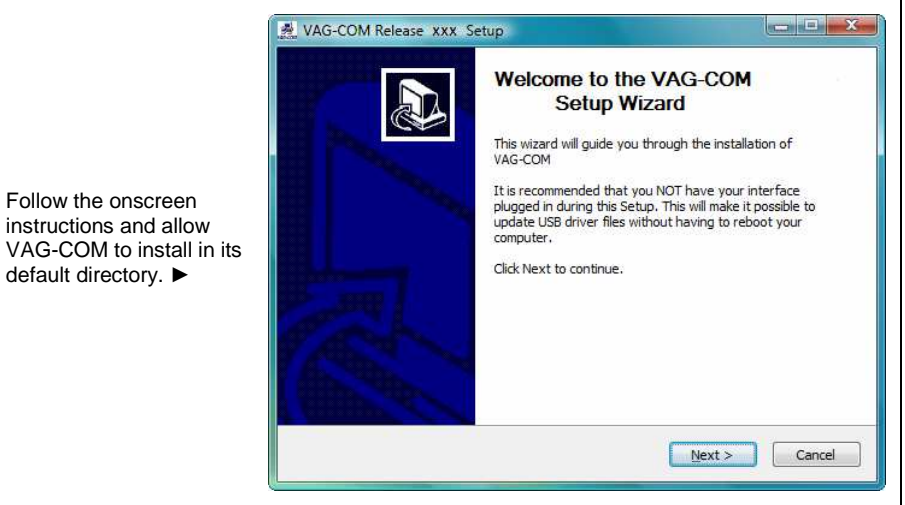

The VAG-COM Pro-Kit comes with a CD containing our software as well.

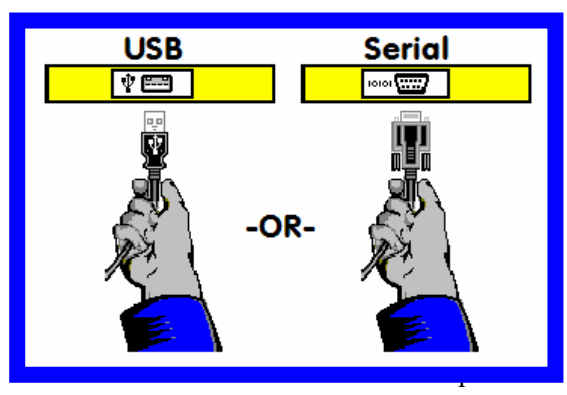

## ◄**Step #2**

 Connect the Serial end of your Serial Interface or the USB end of your USB Interface to the correct port on your PC. If your PC is further from the vehicle than 6 feet, connect an approved Extension Cable between the PC and the Interface. The appropriate extension is included in the Pro-Kit and additional ones are available from our web store.

## **Step #3 (USB Only)**►

 proceed to step #4. If you are using a USB If you are using a Serial Interface then you can Interface, a message like this should pop up: ►

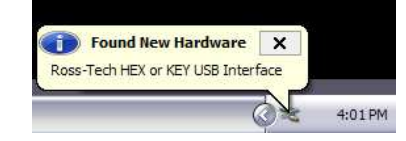

Click on the Found New Hardware message and the Found New Hardware Wizard should start up. If you are prompted with the choice, pick "No, Not This Time" when asked if you want to connect to the Internet to search for drivers. Select "Install the software automatically (Recommended)" then click **[Next >]** 

The process should be automated but you may need to click "Continue Anyway" part way through the process. If you are using Windows 98/ME then you should follow the USB Driver Installation Instructions that should automatically pop up on your screen.

If, for some reason, you installed the USB Interface without following the above instructions, and VAG-COM does not work correctly, go into your PC's Device Manager while the USB Interface is connected.

In Windows XP, you can find the Device Manager by right-clicking on My Computer. Select Manage to bring up Computer Management. On the left side of the screen under System Tools, select Device Manager.

Find the "VAG-COM Compatible USB Interface" and delete it. Check under "Other Devices". Then, unplug the USB Interface from your PC, wait 5 seconds and plug it back in. Proceed with the installation starting on Page 1.

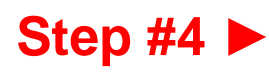

Connect the car end of your Interface to your vehicle's Diagnostic Port. ►

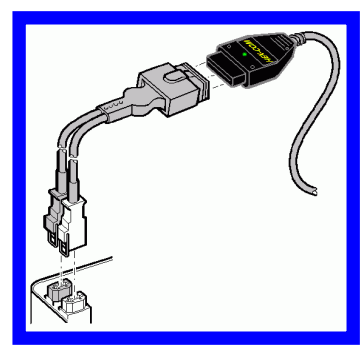

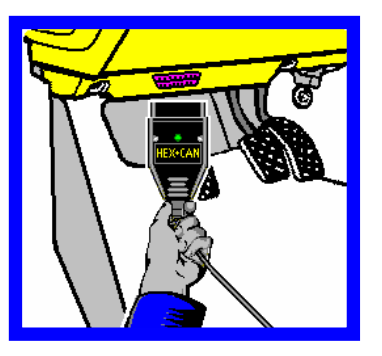

◄ If your vehicle has a 2x2 port (some pre-1996 vehicles), then use the optional 2x2 Adapter between the Interface and the ports in the car. This is included in the Pro-Kit.

Turn the vehicle's ignition switch to the ON position. Make sure the key is turned far enough that the dash lights are fully illuminated. The engine may either be running or stopped.

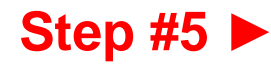

Start Menu or the icon on your Desktop.

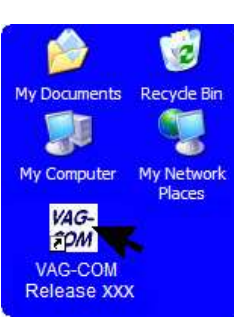

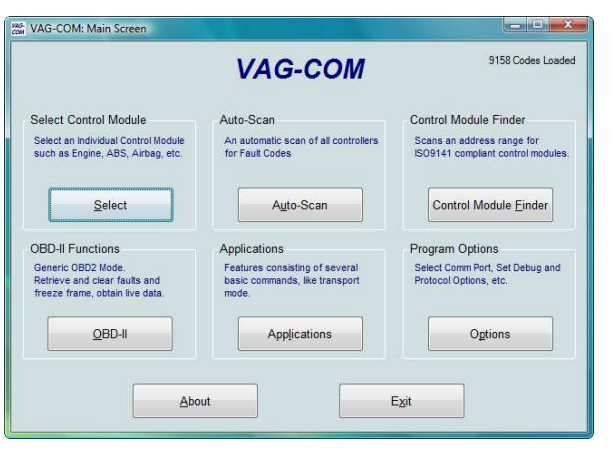

Start the VAG-COM program on your PC through either the

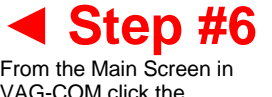

VAG-COM click the **[Options]** button to go into the Options screen.

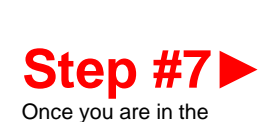

 Options Screen, Select the correct port for your PC's Serial Port (typically COM1 or COM2) or USB Port (USB) and click the **[Test]** button. Ensure that VAG-COM finds your interface.

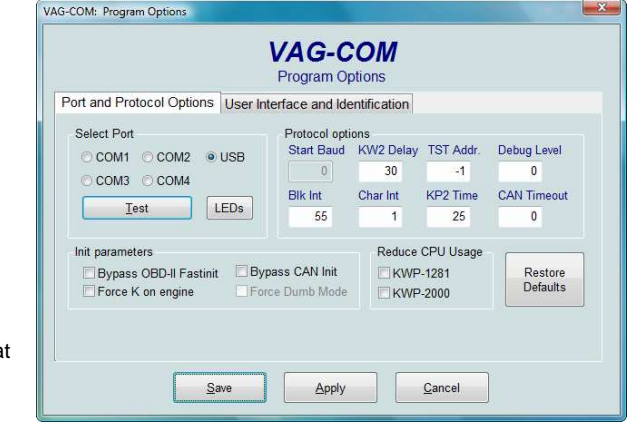